## **九州工業大学 オンライン大学説明会・受験相談会 ご参加までの流れ**

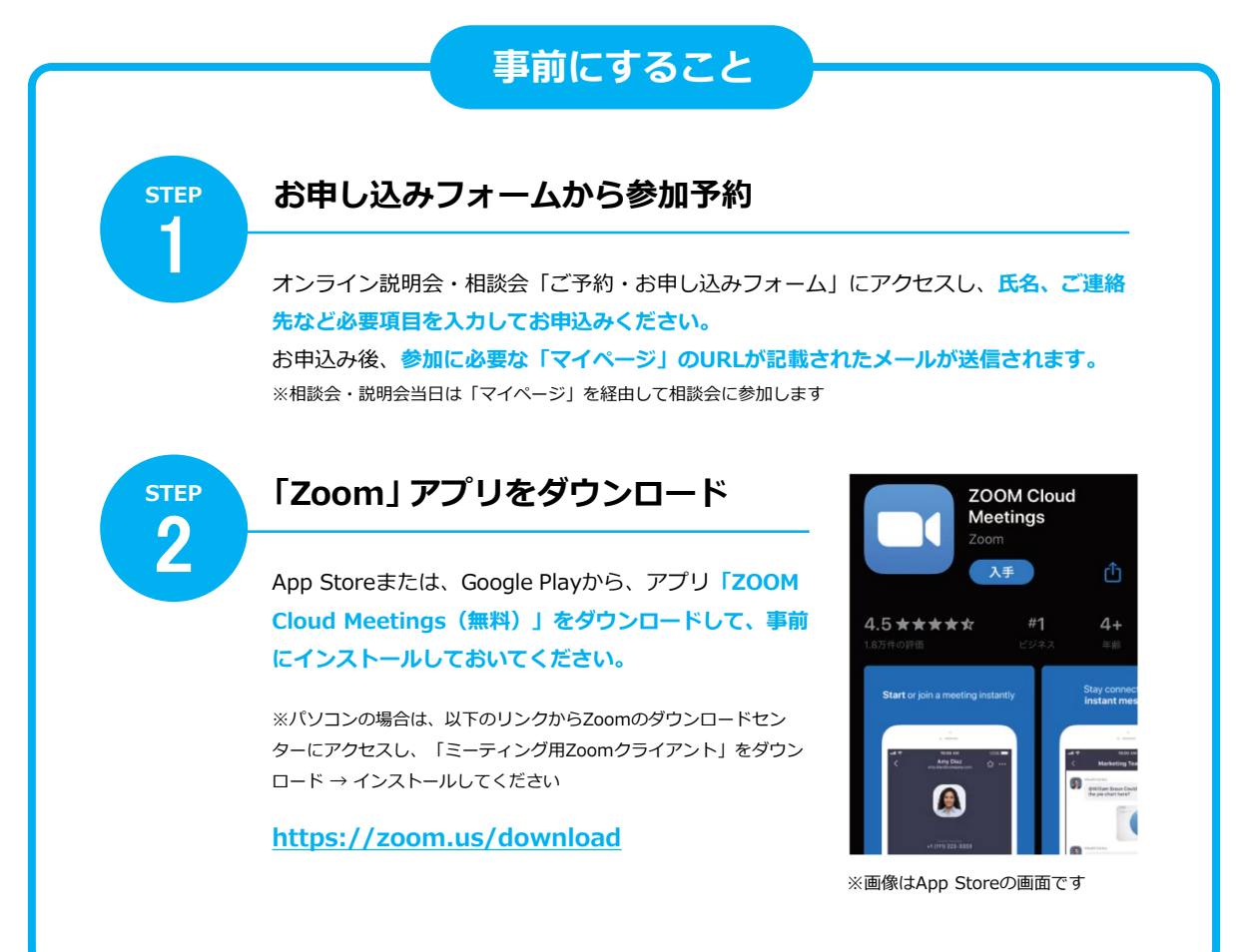

**当日にすること**

**↓ つづく**

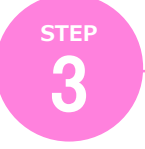

**「マイページ」にアクセス**

STEP1のメールに記載されているURLから**「マイペー ジ」にアクセスし、「受講証」を選択、一覧からこれか ら参加する説明会・相談会を選択してください。**

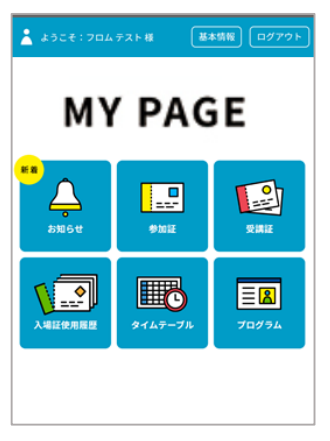

マイページ(TOP画面)

## **↓つづき**

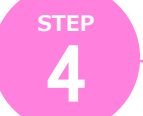

## **「開始する」バーをスワイプし、リンクボタンをタップ**

時間になると**「開始する」バー の色が変わりますので、スワイ プしてください。**表示された画 面の**「参加する」をタップ**する と、Zoomアプリが起動します。 ※直接Zoomアプリを起動せず、必ず 画面のリンクからアクセスしてくださ い

※Wi-Fi環境でのご利用を推奨します

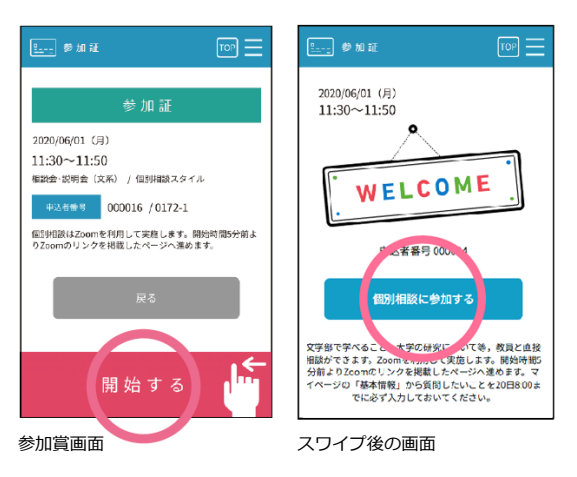

**STEP** 5

## **Zoomアプリを操作して相談会・説明会に参加**

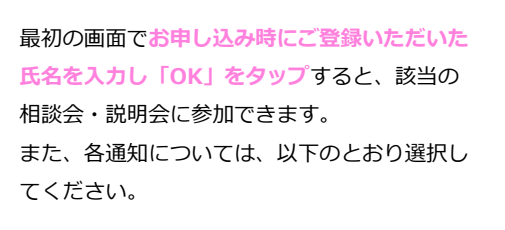

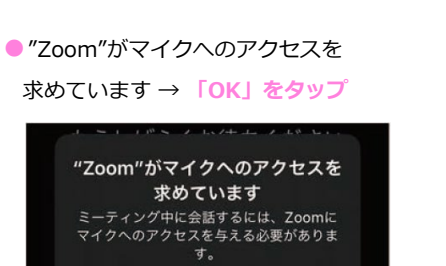

キャンセル OK

● "Zoom"は通知を送信します

→ **「許可」をタップ**

名前を入力してください (例) 山田 太郎

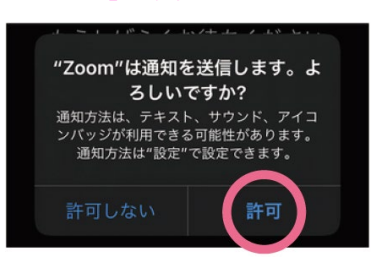

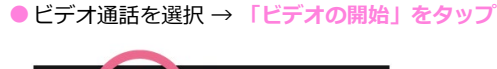

OK

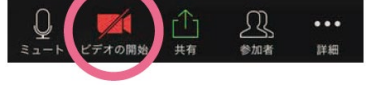

許可しない